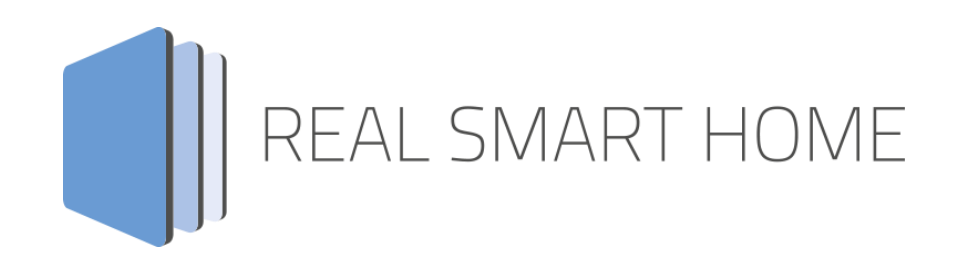

REAL SMART HOME GmbH

# **APP**MODULE **M8TRIX** App Documentation

Version: 1.1.4 Type: Application Artikel No.: BAB-003

> Documentation version I Actual state 09/19 Date: 10. September 2019

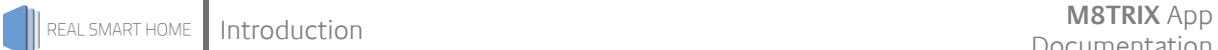

REAL SMART HOME GmbH

Hörder Burgstraße D-44263 Dortmund

Email: info[at]realsmarthome.de

Tel.: +49 (0) 231-586974-00 Fax.: +49 (0) 231-586974-15 www.realsmarthome.de

# **TABLE OF CONTENTS**

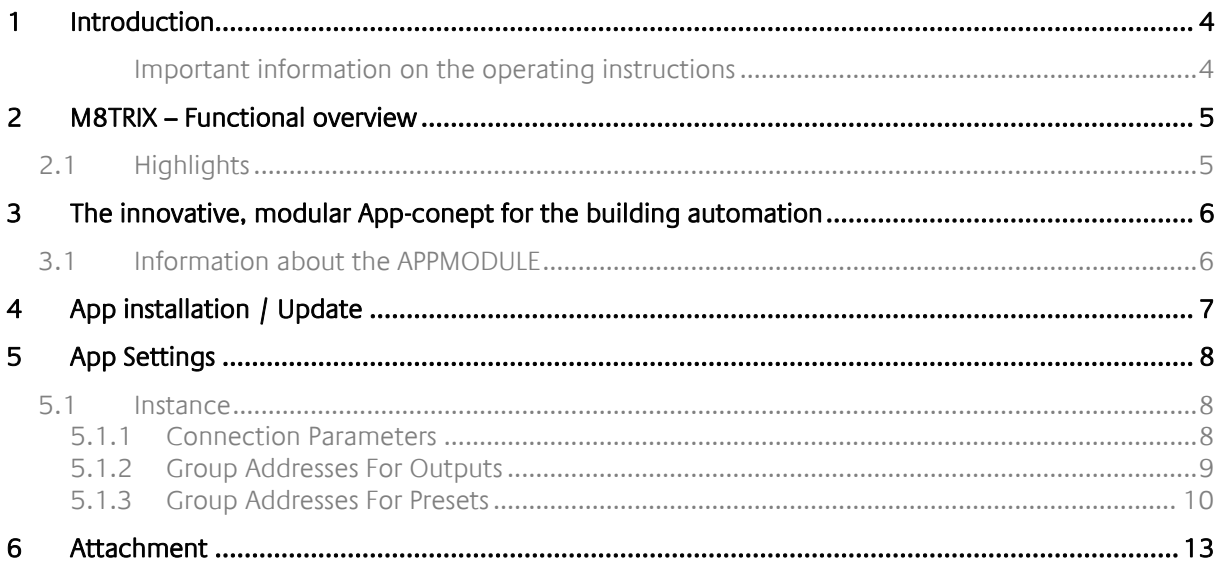

## <span id="page-3-0"></span>**1 INTRODUCTION**

Thank you for your trust, and the purchase of the **M8TRIX** - app for the BAB **APP**MODULE. With the **M8trix** - app you receive the most professional integration of the Lightware MX8x8DVI-Pro video matrix switch into building control. This documentation will help you get started with the app and aims to improve your setup experience.

REAL SMART HOME GmbH

#### <span id="page-3-1"></span>IMPORTANT INFORMATION ON THE OPERATING INSTRUCTIONS

We reserve the right continually improve the product. This entails the possibility that parts of this documentation might be out-of-date. You will find the latest information at:

[www.bab-appmarket.de](http://www.bab-appmarket.de/)

# <span id="page-4-0"></span>**2 M8TRIX – FUNCTIONAL OVERVIEW**

This app opens a TCP socket to a Lightware MX 8x8 DVI Pro and sends commands which are triggered by KNX® telegrams.

## <span id="page-4-1"></span>**2.1 HIGHLIGHTS**

- 8 outputs<br>• Input assident
- Input assignment
- **-** Locking/unlocking
- $Mute/$ unmute
- 32 presets

### <span id="page-5-0"></span>**3 THE INNOVATIVE, MODULAR APP-CONEPT FOR THE BUILDING AUTOMATION**

The innovative, modular app concept for building automation. The **APP**MODULE brings the innovative, modular app concept into building automation. You can mix and match any of the diverse applications that are available to ingrate third-party solutions. With these apps from the dedicated **BAB** APP MARKET, the **APP**MODULE becomes a tailor-made integration unit for your building automation.

# **HOW IT WORKS**

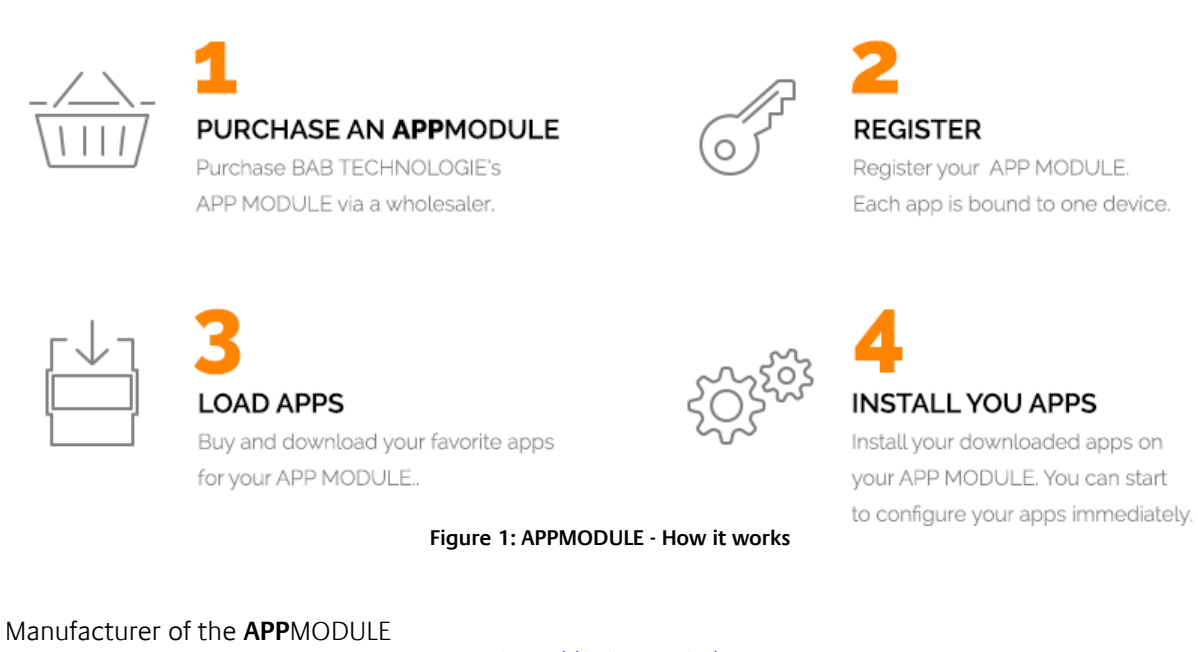

<http://bab-tec.de/>

Distribution of all apps for the **APP**MODULE

<https://www.bab-appmarket.de/de/>

App developer

<http://www.realsmarthome.de/>

## <span id="page-5-1"></span>**3.1 INFORMATION ABOUT THE APPMODULE**

Please refer to the separate product documentation of the **APP**MODULE for a detailed product description and setup instructions.

[http://www.bab-tec.de/index.php/download\\_de.html](http://www.bab-tec.de/index.php/download_de.html)

#### **Product variants:**

The **APP**MODULE is available in three variants:

- **APP**MODULE KNX/TP for stand-alone use on KNX/TP Bus
- **APP**MODULE EnOcean for stand-alone use in the EnOcean wireless network
- **APP**MODULE Extension for use in an IP-based KNX installation (KNXnet/IP) or as extension for an EIB**PORT**

## <span id="page-6-0"></span>**4 APP INSTALLATION / UPDATE**

Please proceed as follows to install an App.

1. Open the APPMODULE web page: Enter <IP Address of APPMODULE> into your browser's address bar and press Enter. The APPMODULE web interface will appear.

2. Log in with your user credentials. Please refer to the APPMODULE documentation for login details.

- 3. Click on the menu entry "App Manager"
- 4. You are now on the page where already installed Apps are listed. The list will be empty if no apps have been installed. Click "Install App" in order to install a new app.
- 5. Now click on "Select App"; a file selector window will appear. Choose the app »M8TRIX« and click "OK". The Smart Home App "M8TRIX" must first be downloaded from the BAB APP MARKET (www.bab-appmarket.de).
- 6. After the message "Installation successful" appears, click "OK". You are ready to configure the App.
- 7. To update an already installed app, click on the App icon in the "App Manager".
- 8. The detail view of the App appears. Click on "Update App" to select the app package and start the update. The update version must be downloaded from the BAB APP MARKET.

After the message "Installation successful" appears, click "OK". The app has been updated. Your instance configurations will remain unchanged.

#### **Information**

To configurate the App please use Google Chrome.

## <span id="page-7-0"></span>**5 APP SETTINGS**

This app opens a TCP socket to a Lightware MX 8x8 DVI Pro and sends commands which are triggered by KNX® telegrams.

### <span id="page-7-1"></span>**5.1 INSTANCE**

As soon as the app is installed, you can create so called "Instance". An Instance is one of several objects of the same class.

In order to create an instance, click on the following symbol "Create Instance".

### <span id="page-7-2"></span>5.1.1 CONNECTION PARAMETERS

#### **Lightware IP:**

Insert the IP address of the Lightware MX 8x8 DVI Pro. Please note that the device only allows one concurrent tcp connection. Even just opening the web page of your Lightware device in parallel will cause the app to not be able to send commands. This behaviour is documented in the Lightware manual.

#### **Dest. Port:**

The destination port number (default 10001 for Lightware MX 8x8 DVI Pro). Please note that the device only allows one concurrent tcp connection. Even just opening the web page of your Lightware device in parallel will cause the app to not be able to send commands. This behaviour is documented in the Lightware manual.

#### **Ping Interval (s):**

Defines the interval, in seconds, with which the Lightware MX 8x8 DVI Pro device should be pinged.

### <span id="page-8-0"></span>5.1.2 GROUP ADDRESSES FOR OUTPUTS

#### **Output 1 Input Assign (EIS 14u):**

Insert the group address for Output 1 Input assign.

### **Output 2 Input Assign (EIS 14u):**

Insert the group address for Output 2 Input assign.

### **Output 3 Input Assign (EIS 14u):**

Insert the group address for Output 3 Input assign.

**Output 4 Input Assign (EIS 14u):** Insert the group address for Output 4 Input assign.

**Output 5 Input Assign (EIS 14u):** Insert the group address for Output 5 Input assign.

**Output 6 Input Assign (EIS 14u):** Insert the group address for Output 6 Input assign.

**Output 7 Input Assign (EIS 14u):** Insert the group address for Output 7 Input assign.

**Output 8 Input Assign (EIS 14u):** Insert the group address for Output 8 Input assign.

**Output 1 Lock/Unlock (EIS 1):** Insert the group address for the Output 1 lock switch.

**Output 2 Lock/Unlock (EIS 1):** Insert the group address for the Output 2 lock switch.

**Output 3 Lock/Unlock (EIS 1):** Insert the group address for the Output 3 lock switch.

**Output 4 Lock/Unlock (EIS 1):** Insert the group address for the Output 4 lock switch.

**Output 5 Lock/Unlock (EIS 1):** Insert the group address for the Output 5 lock switch.

**Output 6 Lock/Unlock (EIS 1):** Insert the group address for the Output 6 lock switch.

**Output 7 Lock/Unlock (EIS 1):** Insert the group address for the Output 7 lock switch.

**Output 8 Lock/Unlock (EIS 1):** Insert the group address for the Output 8 lock switch.

**Output 1 Mute/Unmute (EIS 1):**

Insert the group address for the Output 1 mute switch.

**Output 2 Mute/Unmute (EIS 1):** Insert the group address for the Output 2 mute switch.

**Output 3 Mute/Unmute (EIS 1):** Insert the group address for the Output 3 mute switch.

**Output 4 Mute/Unmute (EIS 1):** Insert the group address for the Output 4 mute switch.

**Output 5 Mute/Unmute (EIS 1):** Insert the group address for the Output 5 mute switch.

**Output 6 Mute/Unmute (EIS 1):** Insert the group address for the Output 6 mute switch.

**Output 7 Mute/Unmute (EIS 1):** Insert the group address for the Output 7 mute switch.

**Output 8 Mute/Unmute (EIS 1):** Insert the group address for the Output 8 mute switch.

### <span id="page-9-0"></span>5.1.3 GROUP ADDRESSES FOR PRESETS

### **Preset Load Buttons (EIS 14u):**

Insert the group address for the preset number that is to be loaded.

**Preset Save Buttons (EIS 14u):**

Insert the group address for the preset number that is to be saved.

**Preset 1 Name (EIS 15):**

Insert the group address for the name of preset 1.

**Preset 2 Name (EIS 15):** Insert the group address for the name of preset 2.

**Preset 3 Name (EIS 15):** Insert the group address for the name of preset 3.

**Preset 4 Name (EIS 15):** Insert the group address for the name of preset 4.

**Preset 5 Name (EIS 15):** Insert the group address for the name of preset 5.

**Preset 6 Name (EIS 15):** Insert the group address for the name of preset 6.

**Preset 7 Name (EIS 15):**

**MOTRIZAPP**<br>Documentation **App Settings** Insert the group address for the name of preset 7. **Preset 8 Name (EIS 15):** Insert the group address for the name of preset 8. **Preset 9 Name (EIS 15):** Insert the group address for the name of preset 9. **Preset 10 Name (EIS 15):** Insert the group address for the name of preset 10. **Preset 11 Name (EIS 15):** Insert the group address for the name of preset 11. **Preset 12 Name (EIS 15):** Insert the group address for the name of preset 12. **Preset 13 Name (EIS 15):** Insert the group address for the name of preset 13. **Preset 14 Name (EIS 15):** Insert the group address for the name of preset 14. **Preset 15 Name (EIS 15):** Insert the group address for the name of preset 15. **Preset 16 Name (EIS 15):** Insert the group address for the name of preset 16. **Preset 17 Name (EIS 15):** Insert the group address for the name of preset 17. **Preset 18 Name (EIS 15):** Insert the group address for the name of preset 18. **Preset 19 Name (EIS 15):** Insert the group address for the name of preset 19. **Preset 20 Name (EIS 15):** Insert the group address for the name of preset 20. **Preset 21 Name (EIS 15):** Insert the group address for the name of preset 21. **Preset 22 Name (EIS 15):** Insert the group address for the name of preset 22. **Preset 23 Name (EIS 15):** Insert the group address for the name of preset 23.

**Preset 24 Name (EIS 15):**

Insert the group address for the name of preset 24.

**Preset 25 Name (EIS 15):** Insert the group address for the name of preset 25.

**Preset 26 Name (EIS 15):** Insert the group address for the name of preset 26.

**Preset 27 Name (EIS 15):** Insert the group address for the name of preset 27.

**Preset 28 Name (EIS 15):** Insert the group address for the name of preset 28.

**Preset 29 Name (EIS 15):** Insert the group address for the name of preset 29.

**Preset 30 Name (EIS 15):** Insert the group address for the name of preset 30.

**Preset 31 Name (EIS 15):** Insert the group address for the name of preset 31.

**Preset 32 Name (EIS 15):** Insert the group address for the name of preset 32.

**Load All Preset Names (EIS 1):** Insert the group address for the trigger to reload all preset names.

# <span id="page-12-0"></span>**6 ATTACHMENT**

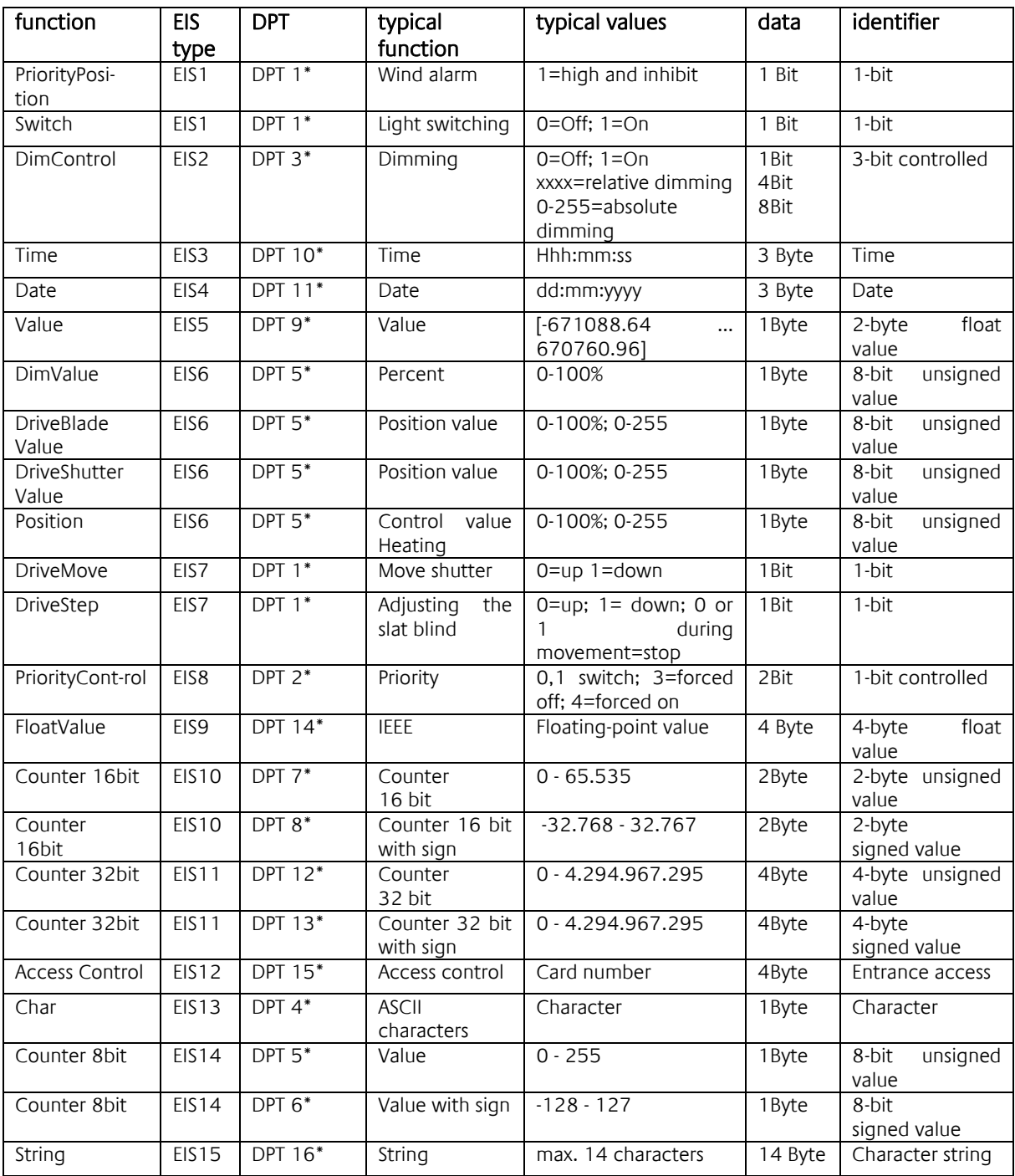

EIB/KNX devices exchange fixed prescribed data formats with each other. These are defined in types. The old designations of the types are EIS (EIB Interworking Standard) The new designations are DPT (Data Point Type)